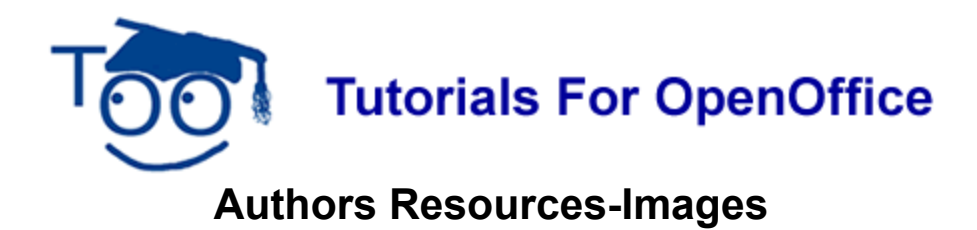

## **Table of Contents**

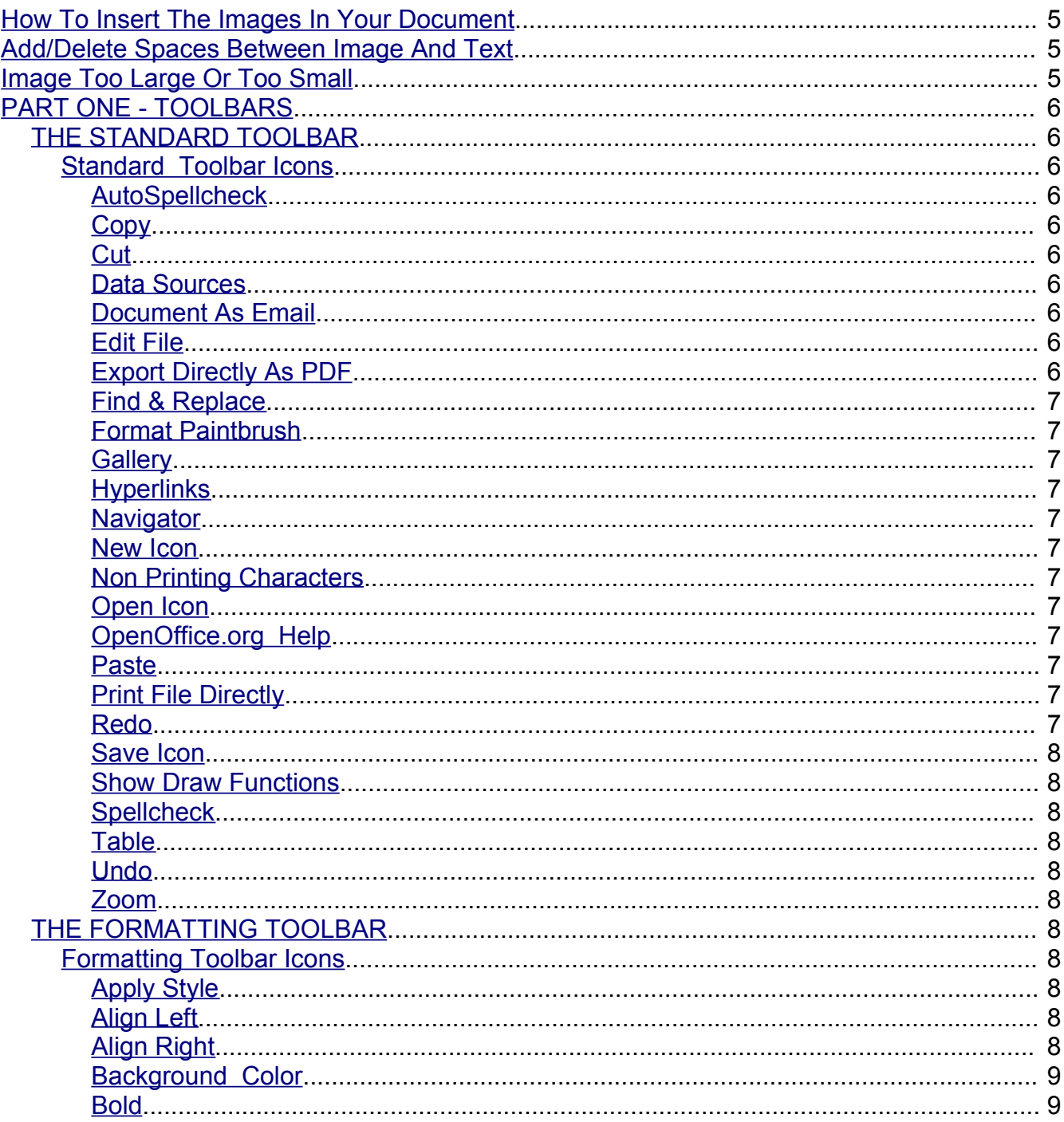

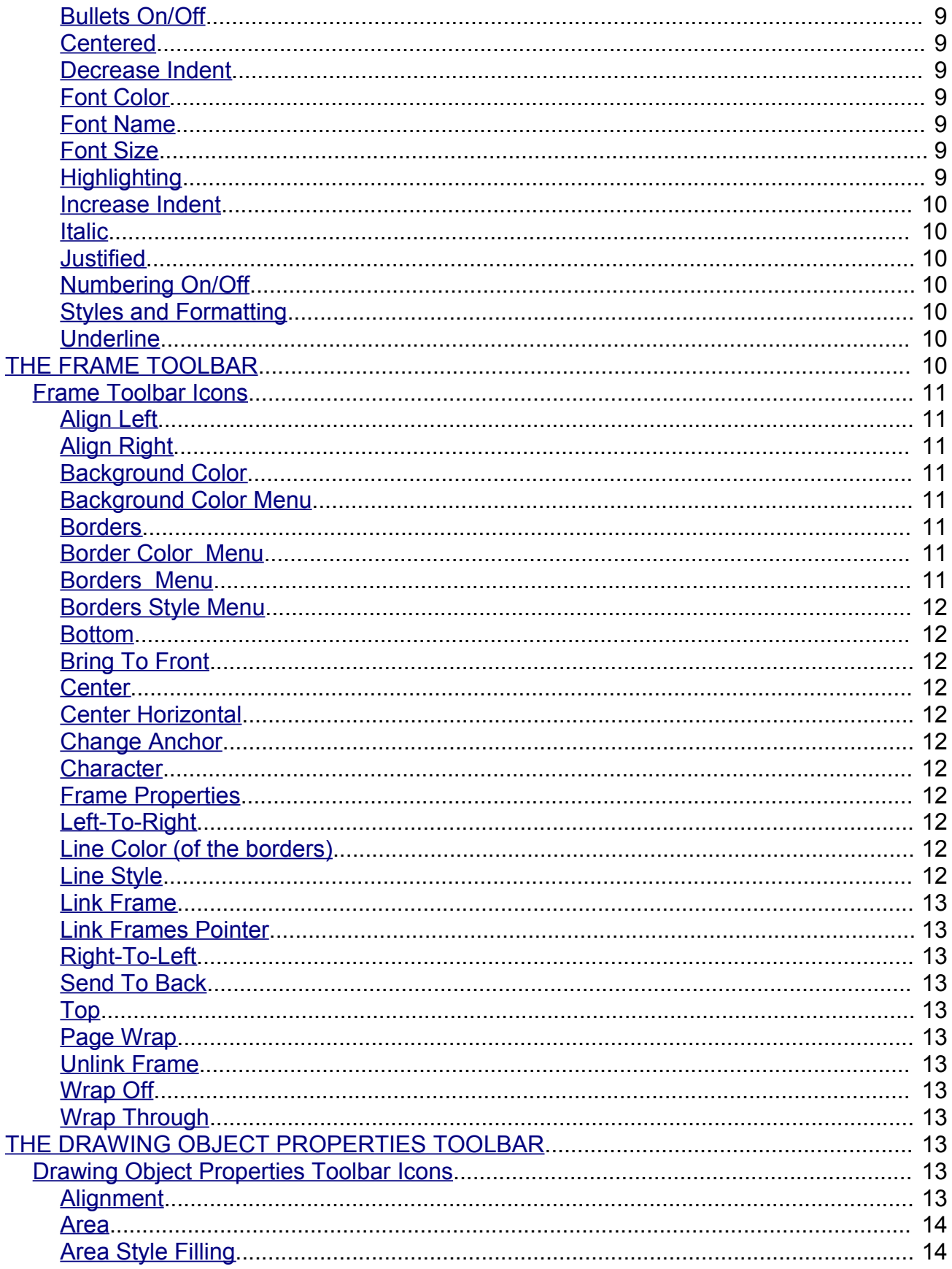

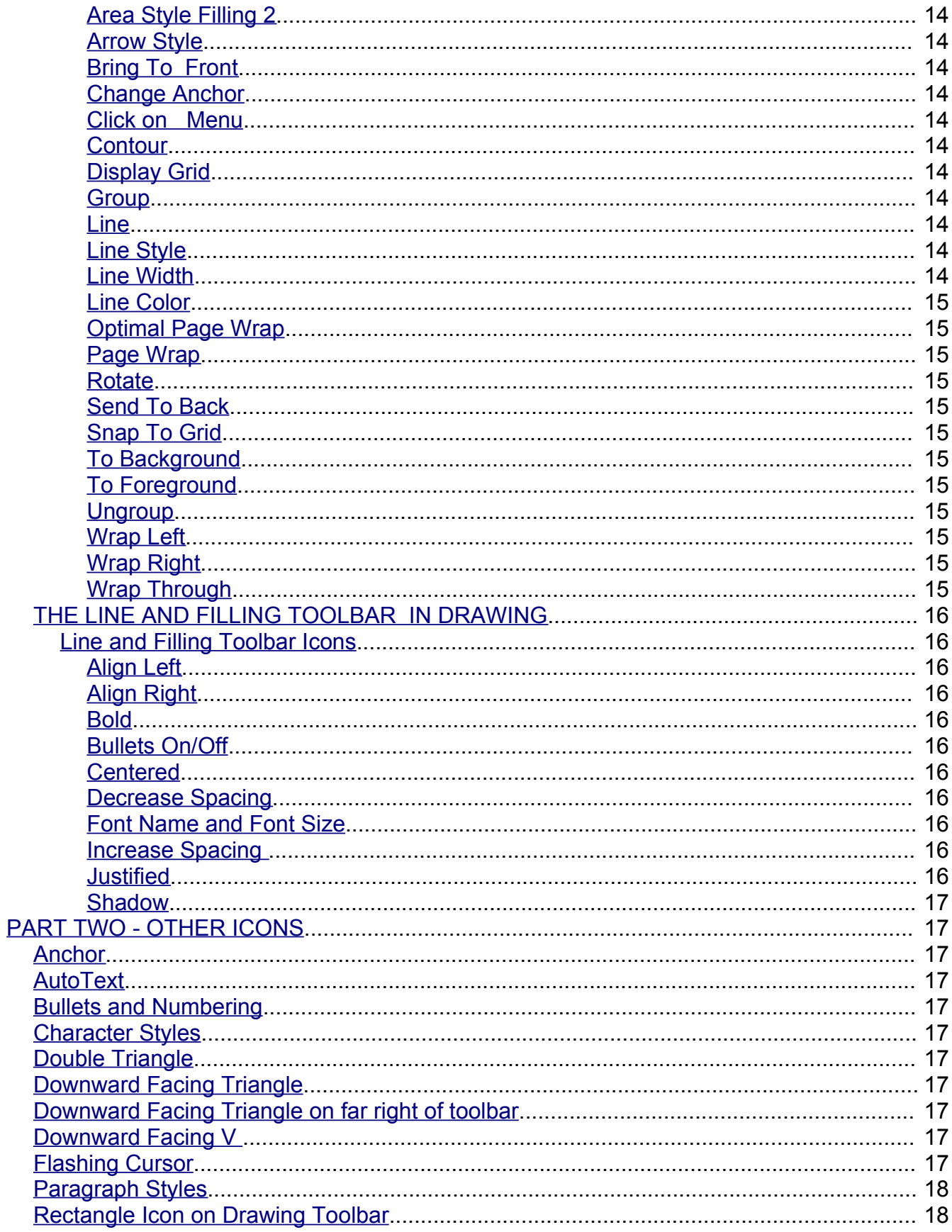

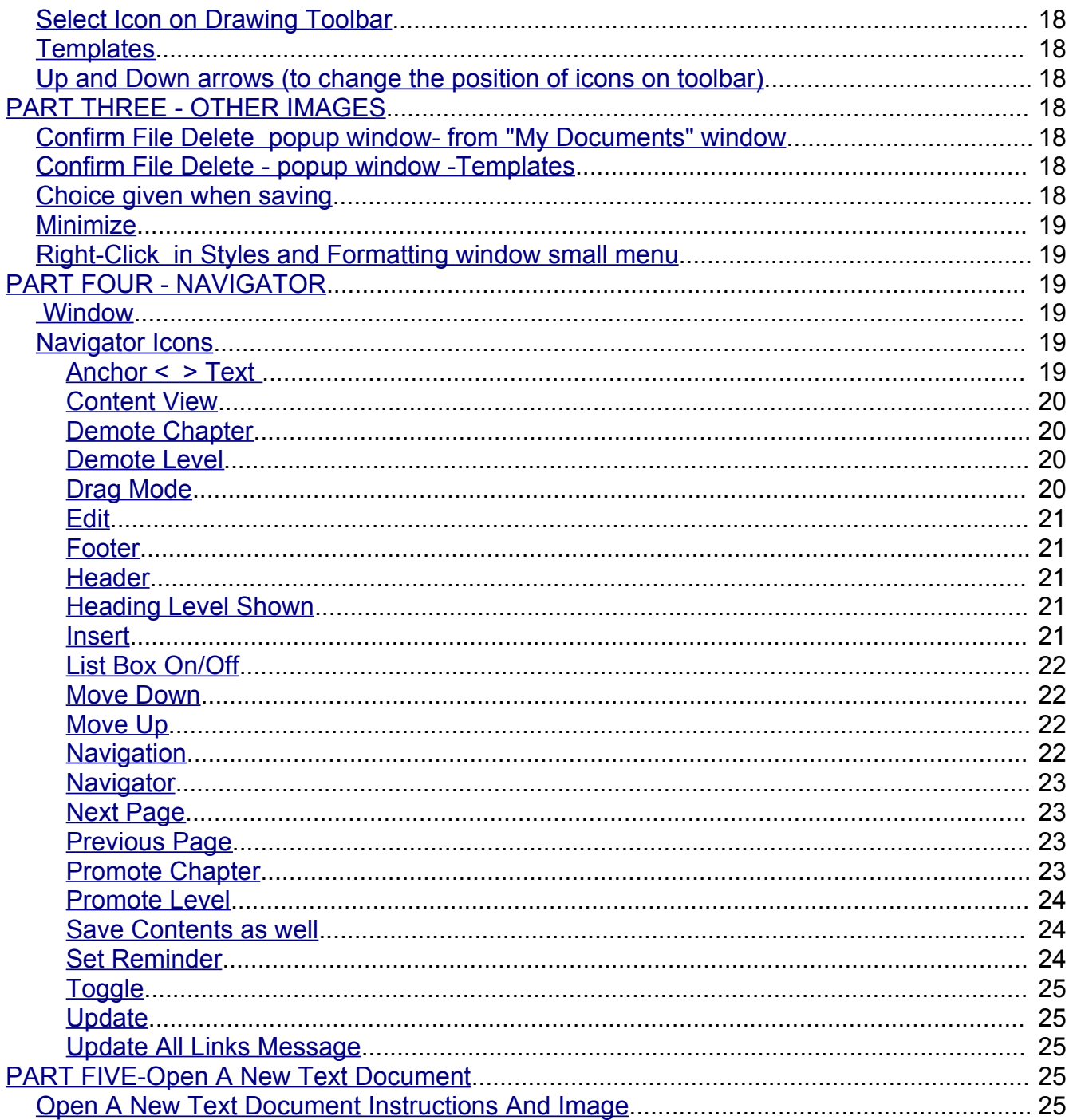

This document contains the images that are often used when writing tutorials. The images are anchored "As Character". The images are divided into parts. Part One is Toolbars with images of the different toolbars with the icons below. Part Two is Other Icons which contains miscellaneous icons. Part Three is Other Images which contains some images that you may find useful. Part Four is Navigator which has icons with explanations of their use that appear in the Navigator window. Part Five is Open A New Text Document which contains the instructions and the image of the blue line that appears when you open a new text document. Click here to download this document. Save the document in a convenient place for you.

# <span id="page-4-0"></span>**How To Insert The Images In Your Document**

- 1. Open the **Authors Resources-Images** document
- 2. Open a new document to write your tutorial
- 3. Begin writing your tutorial
- 4. Do one of the following:
	- (a) Right-click on the image in the **Authors Resources-Images** that you will use. (A menu will appear.)
	- (b) Click **Copy.**
	- (c) Go to your document and click where you want the image then right click on your document. (A menu will appear.)
	- (d) Click **Paste**.
	- (e) The image is now in your document.

Or

- (a) Click on the image in the **Authors Resources-Images** that you want to use.
- (b) Click the **Copy** icon on the **Standard Toolbar**.
- (c) Go to your document and click where you want the image then click the **Paste**  $\blacksquare$  icon .
- (d) The image is now on your document.

## <span id="page-4-3"></span>**Add/Delete Spaces Between Image And Text**

The images are saved As Character and can be moved up or down on your line of text. After insertion, you may delete spaces by clicking the Del key or add spaces by clicking the space bar between the image and your text.

## <span id="page-4-2"></span>**Image Too Large Or Too Small**

If the image is too large, there will be additional space between your lines of text. To correct this:

- 1. Click on the image. (The green handles will appear.)
- 2. Place your pointer on one of the handles.
- 3. Hold down the Shift key and drag to make the image smaller.

# <span id="page-4-1"></span>**PART ONE - TOOLBARS**

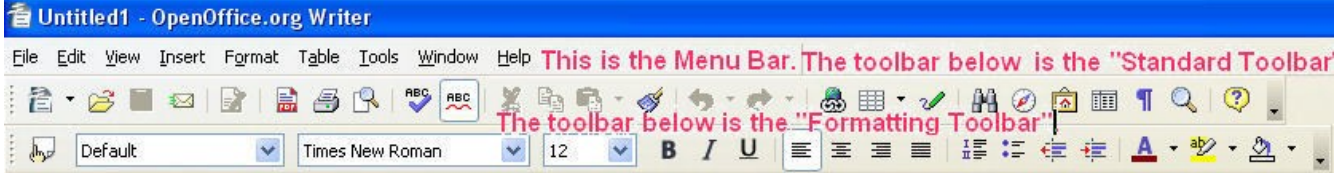

### <span id="page-5-8"></span>**THE STANDARD TOOLBAR**

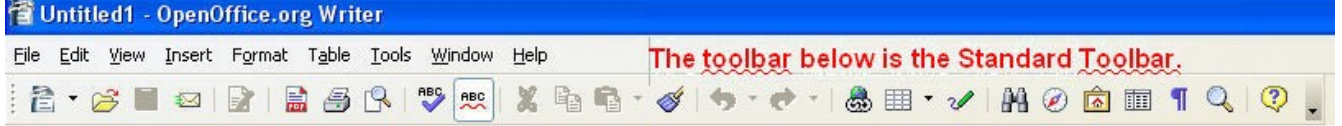

<span id="page-5-7"></span><span id="page-5-6"></span><span id="page-5-5"></span><span id="page-5-4"></span><span id="page-5-3"></span><span id="page-5-2"></span><span id="page-5-1"></span><span id="page-5-0"></span>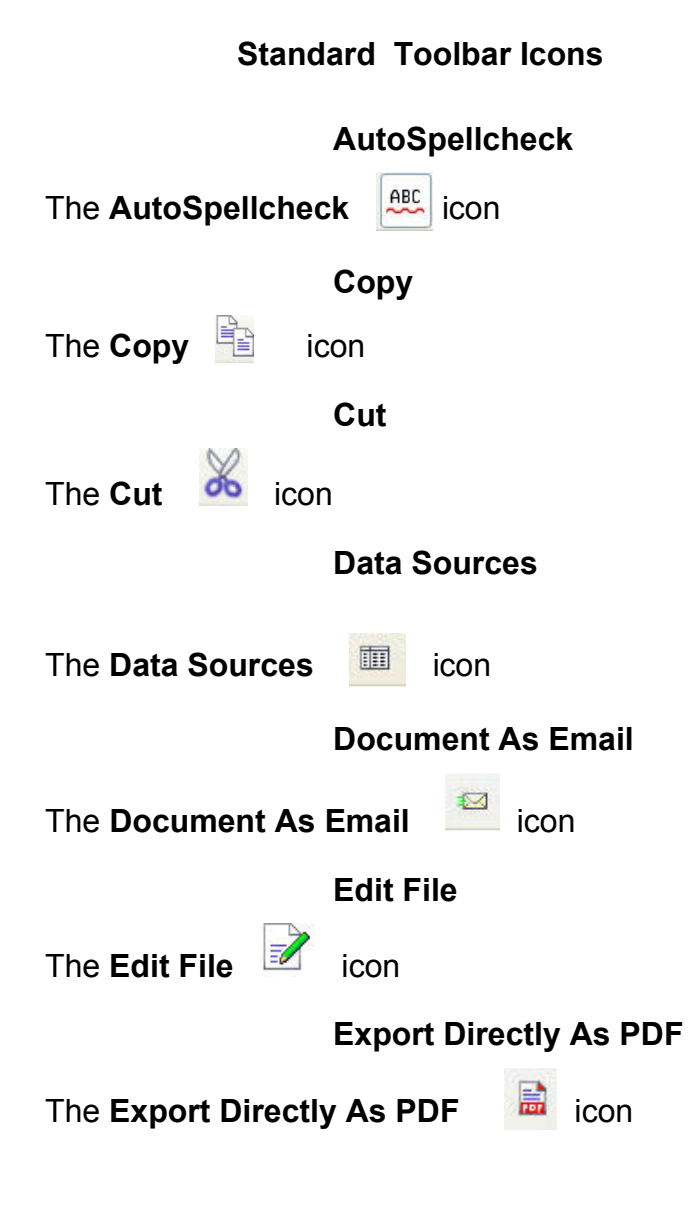

<span id="page-6-11"></span><span id="page-6-10"></span><span id="page-6-9"></span><span id="page-6-8"></span><span id="page-6-7"></span><span id="page-6-6"></span><span id="page-6-5"></span><span id="page-6-4"></span><span id="page-6-3"></span><span id="page-6-2"></span><span id="page-6-1"></span><span id="page-6-0"></span>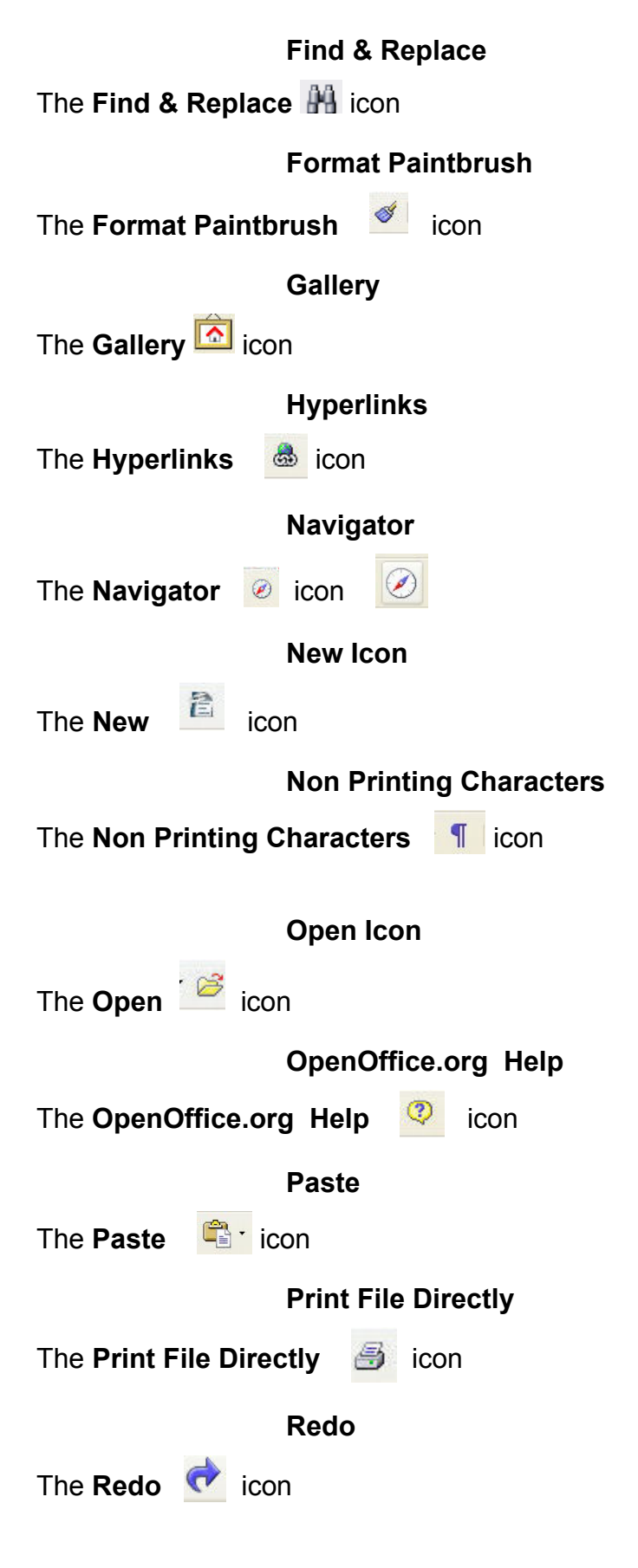

<span id="page-7-10"></span><span id="page-7-9"></span><span id="page-7-8"></span>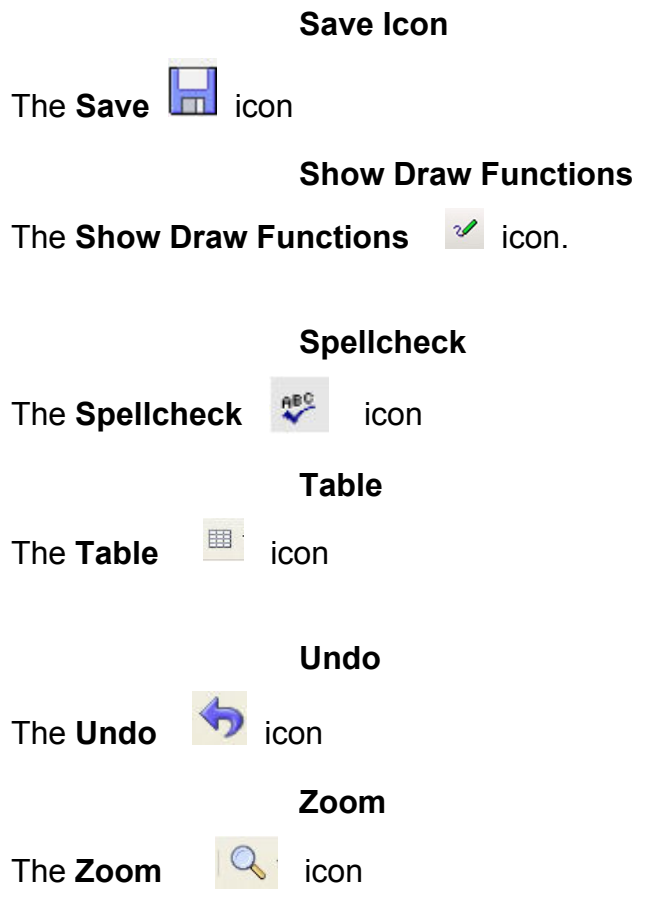

## <span id="page-7-7"></span><span id="page-7-6"></span><span id="page-7-5"></span><span id="page-7-4"></span>**THE FORMATTING TOOLBAR**

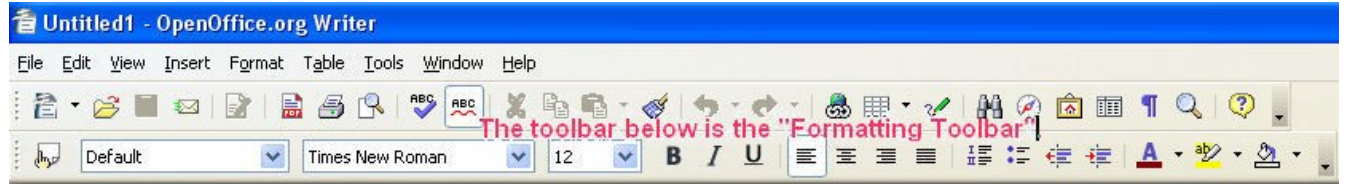

<span id="page-7-3"></span><span id="page-7-2"></span><span id="page-7-1"></span><span id="page-7-0"></span>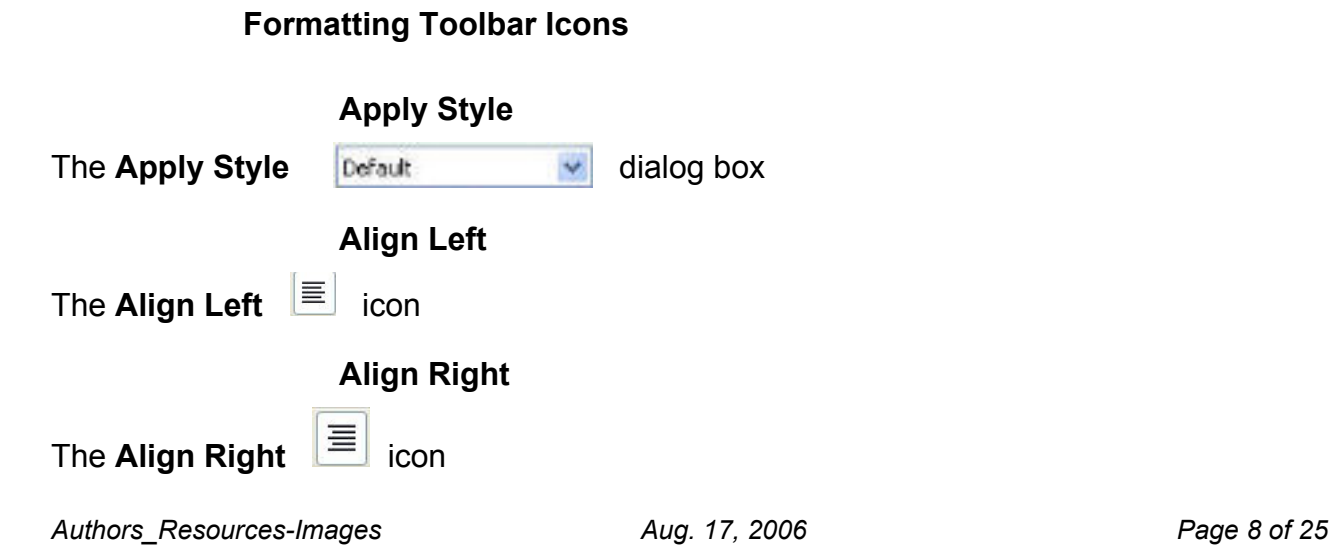

<span id="page-8-8"></span><span id="page-8-7"></span><span id="page-8-6"></span><span id="page-8-5"></span><span id="page-8-4"></span><span id="page-8-3"></span><span id="page-8-2"></span><span id="page-8-1"></span><span id="page-8-0"></span>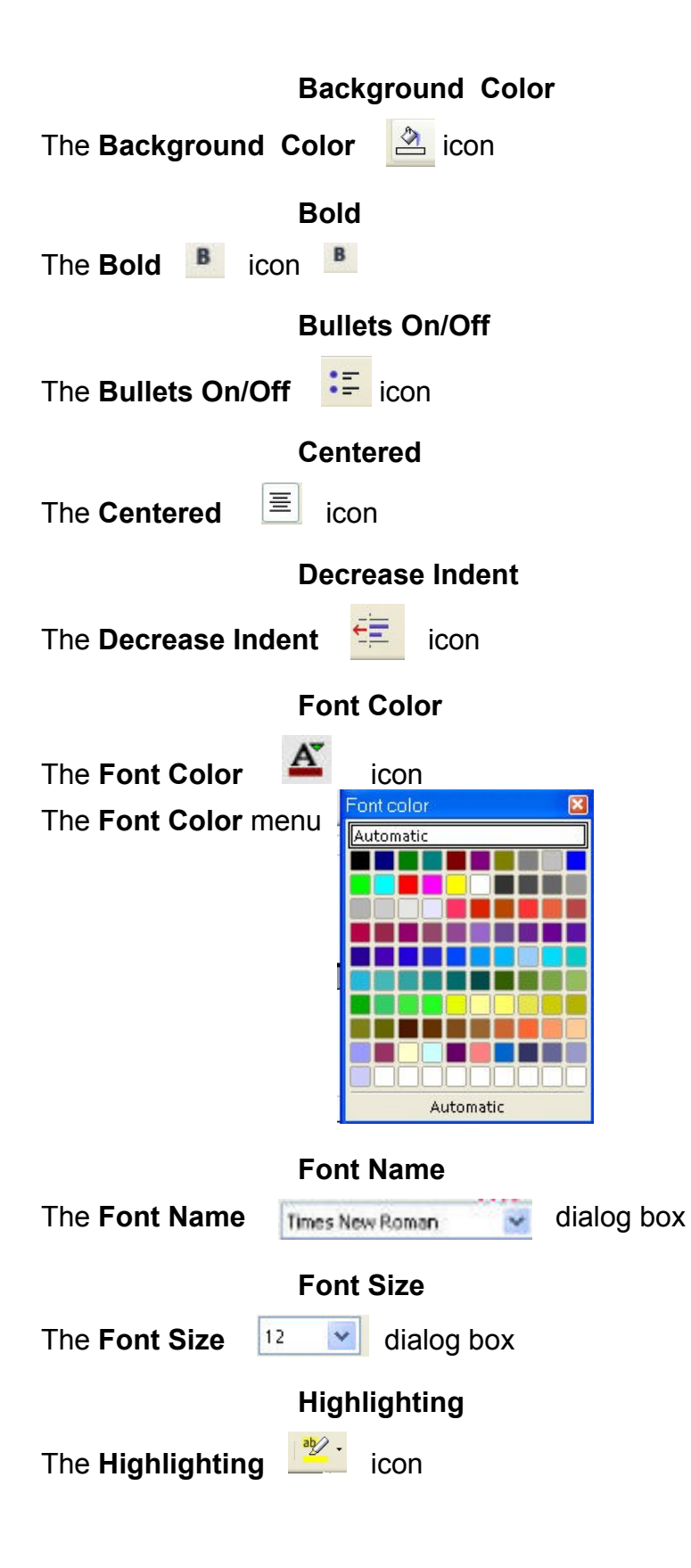

#### The **Highlighting Menu**

<span id="page-9-6"></span><span id="page-9-5"></span>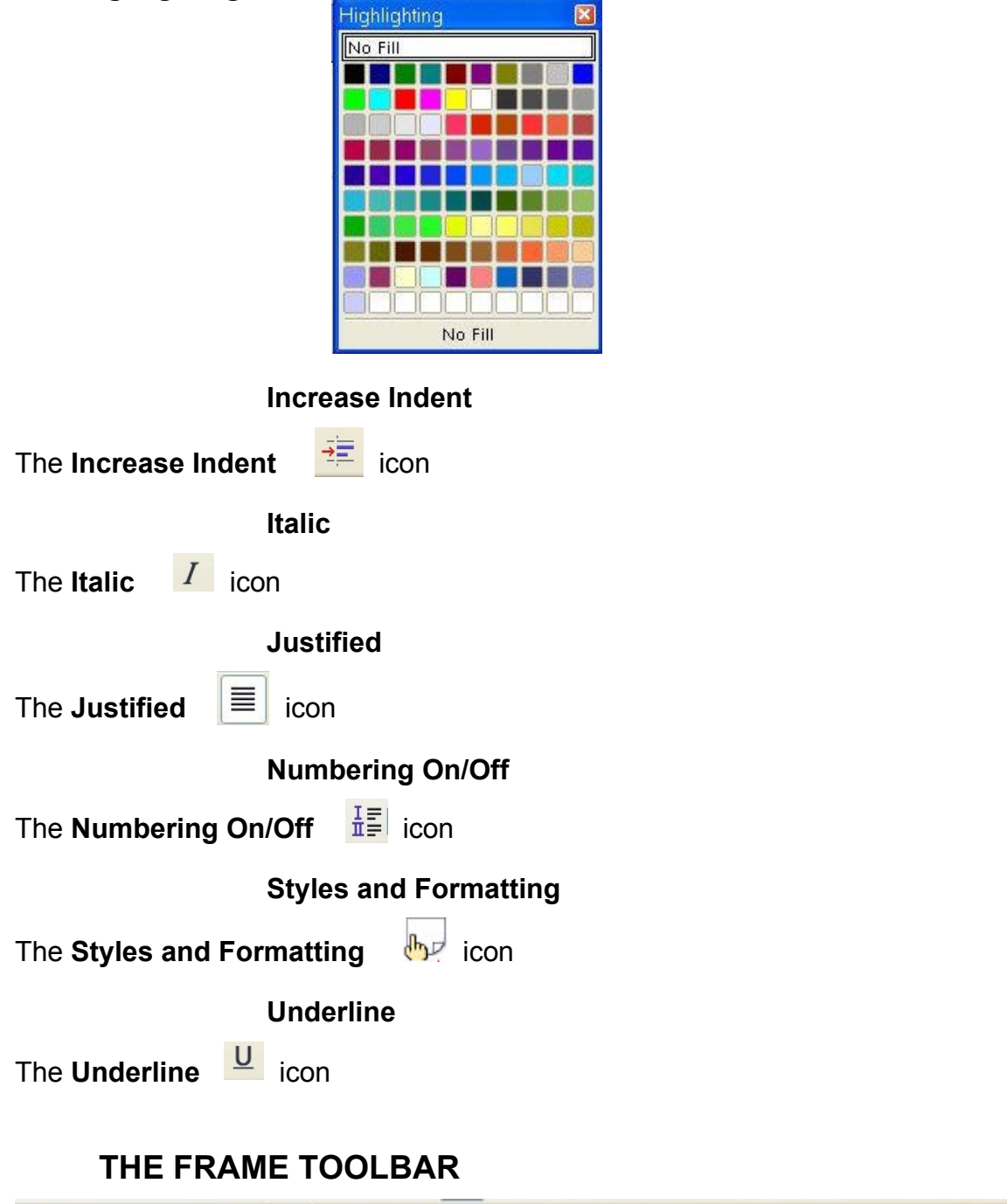

<span id="page-9-4"></span><span id="page-9-3"></span><span id="page-9-2"></span><span id="page-9-1"></span><span id="page-9-0"></span>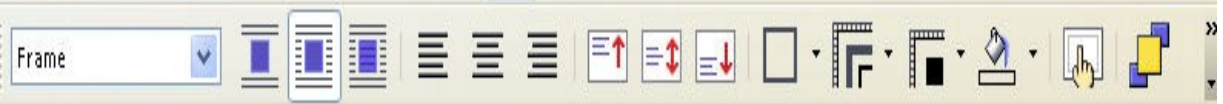

<span id="page-10-7"></span><span id="page-10-6"></span><span id="page-10-5"></span><span id="page-10-4"></span><span id="page-10-3"></span><span id="page-10-2"></span><span id="page-10-1"></span><span id="page-10-0"></span>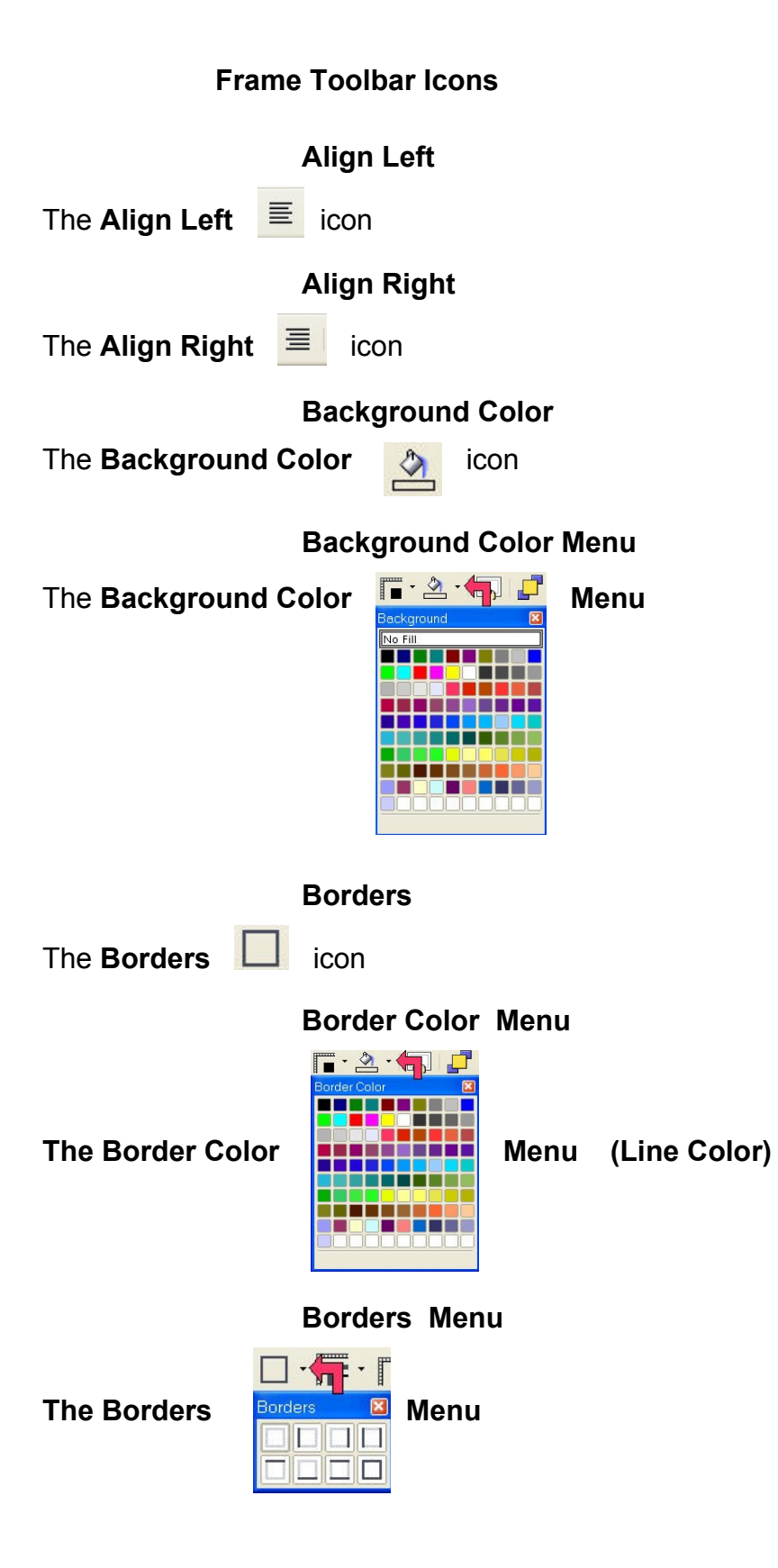

<span id="page-11-10"></span><span id="page-11-9"></span><span id="page-11-8"></span><span id="page-11-7"></span><span id="page-11-6"></span><span id="page-11-5"></span><span id="page-11-4"></span><span id="page-11-3"></span><span id="page-11-2"></span><span id="page-11-1"></span><span id="page-11-0"></span>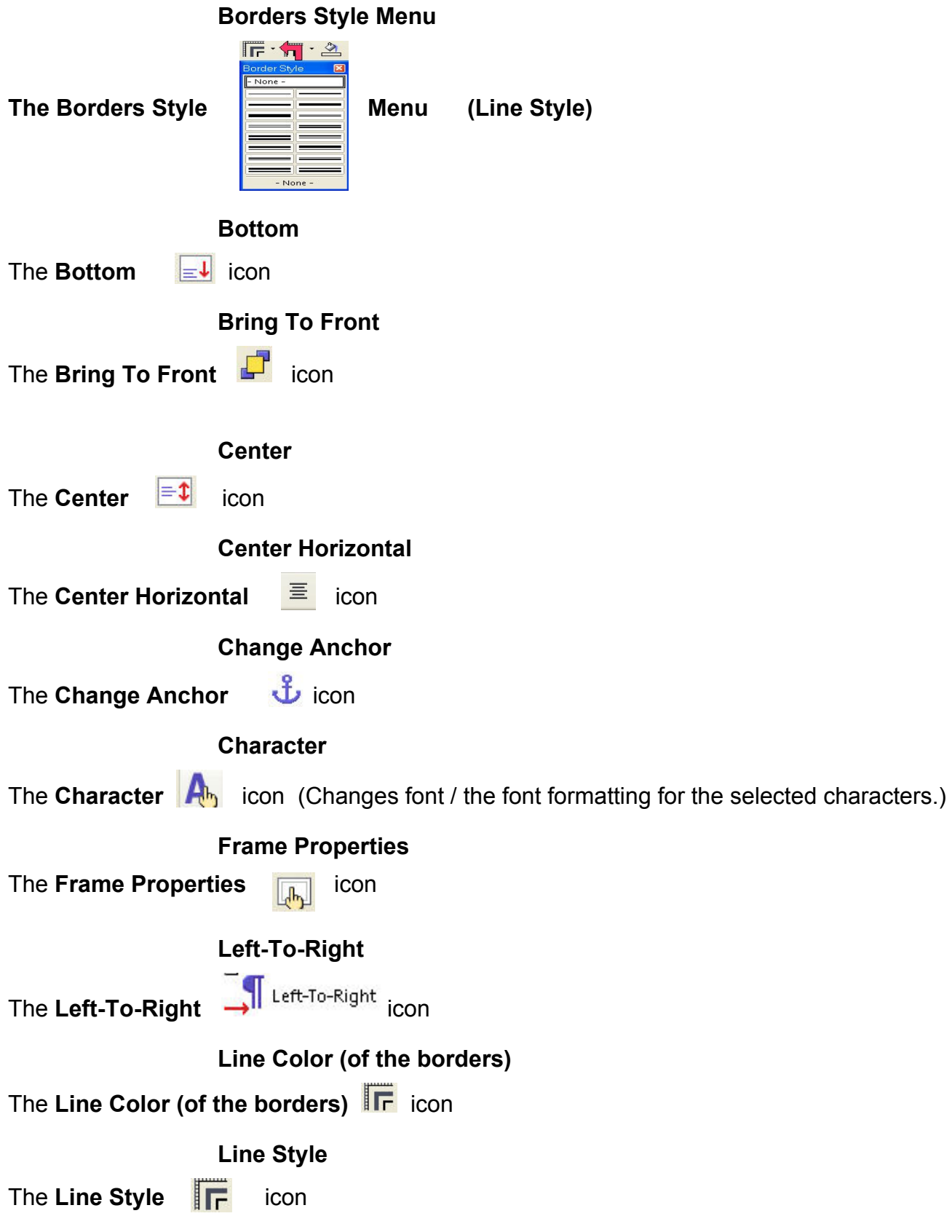

<span id="page-12-11"></span><span id="page-12-10"></span><span id="page-12-9"></span><span id="page-12-8"></span><span id="page-12-7"></span><span id="page-12-6"></span><span id="page-12-5"></span><span id="page-12-4"></span>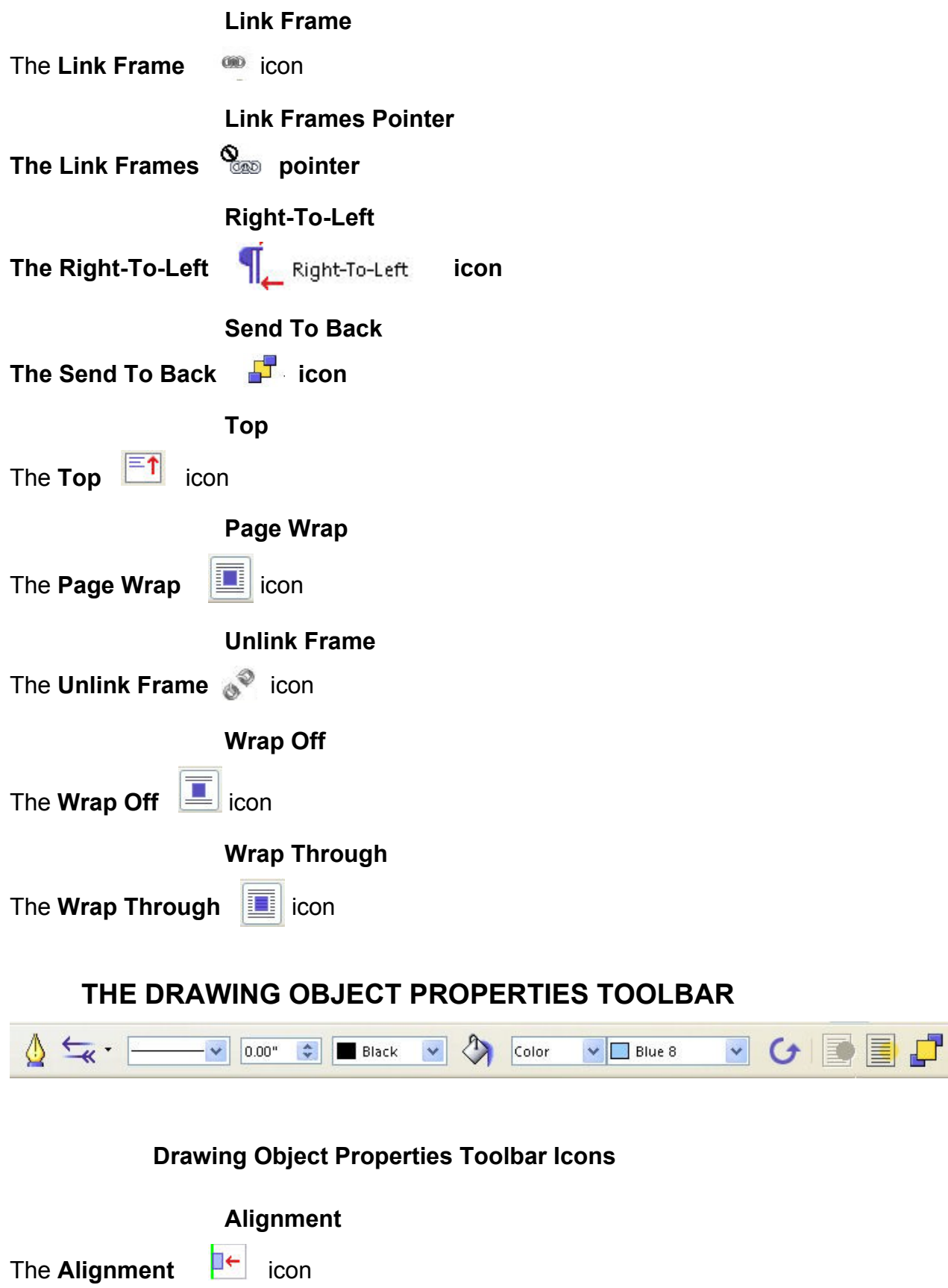

<span id="page-12-3"></span><span id="page-12-2"></span><span id="page-12-1"></span><span id="page-12-0"></span> $\frac{1}{1}$ 

<span id="page-13-12"></span><span id="page-13-11"></span><span id="page-13-10"></span><span id="page-13-9"></span><span id="page-13-8"></span><span id="page-13-1"></span><span id="page-13-0"></span>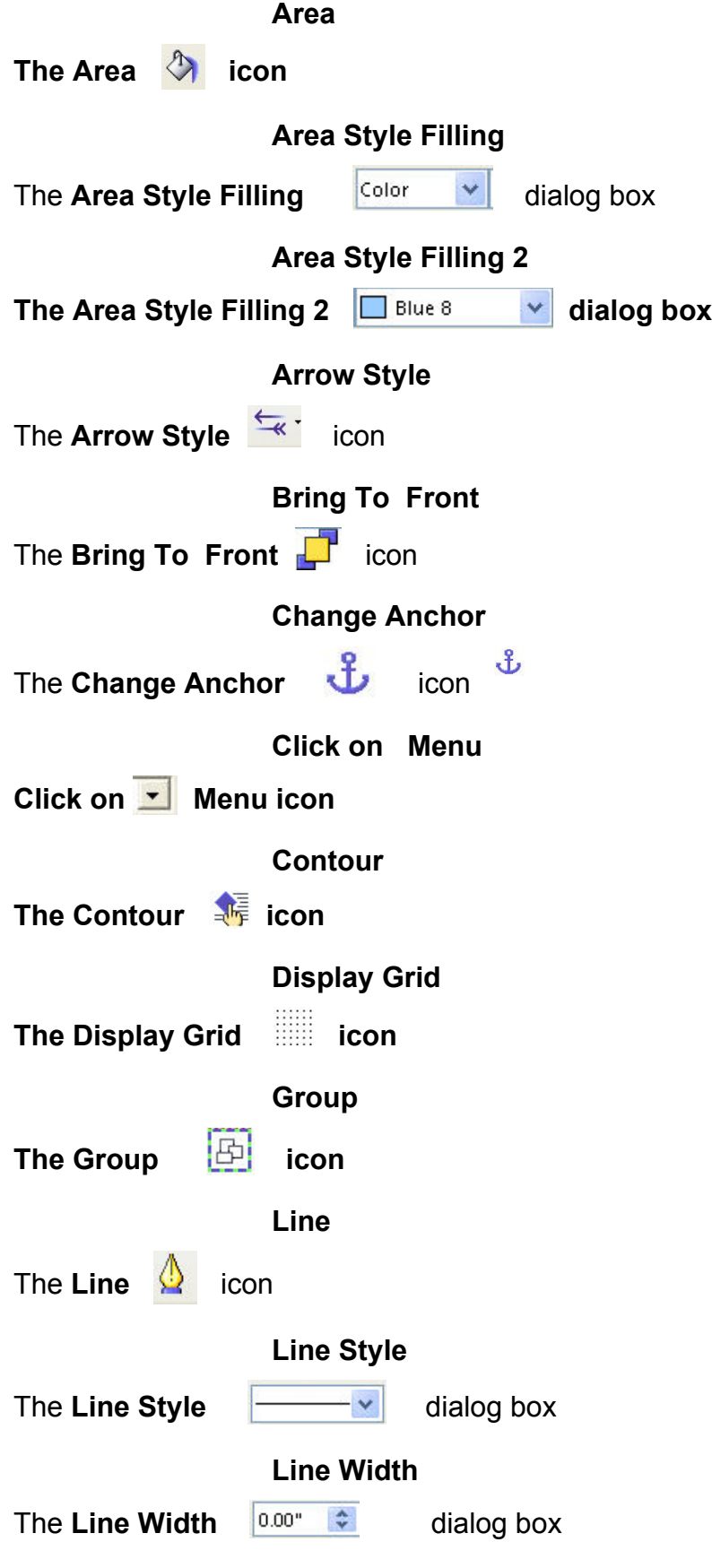

<span id="page-13-7"></span><span id="page-13-6"></span><span id="page-13-5"></span><span id="page-13-4"></span><span id="page-13-3"></span><span id="page-13-2"></span>*Authors\_Resources-Images Aug. 17, 2006 Page 14 of 25*

<span id="page-14-11"></span><span id="page-14-10"></span><span id="page-14-9"></span><span id="page-14-8"></span><span id="page-14-7"></span><span id="page-14-6"></span><span id="page-14-5"></span><span id="page-14-4"></span><span id="page-14-3"></span><span id="page-14-2"></span><span id="page-14-1"></span><span id="page-14-0"></span>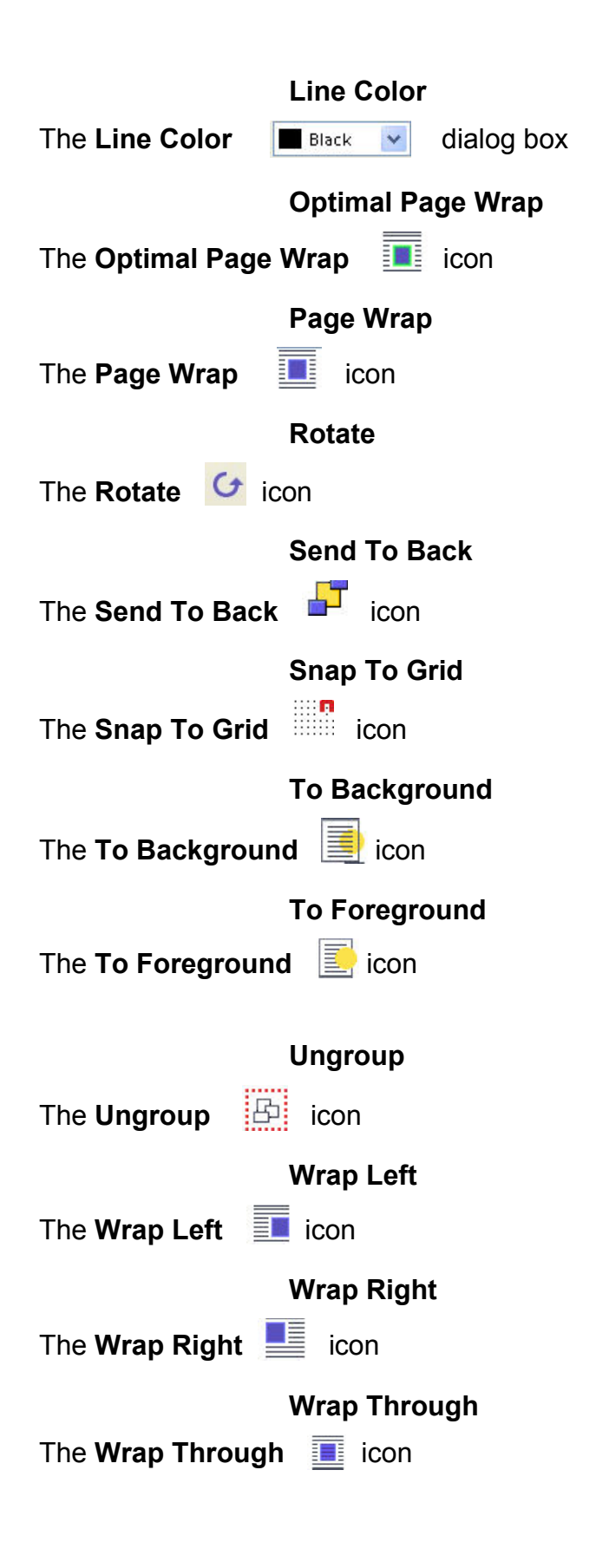

<span id="page-15-10"></span><span id="page-15-9"></span><span id="page-15-8"></span><span id="page-15-7"></span><span id="page-15-6"></span><span id="page-15-5"></span><span id="page-15-4"></span><span id="page-15-3"></span><span id="page-15-2"></span><span id="page-15-1"></span><span id="page-15-0"></span>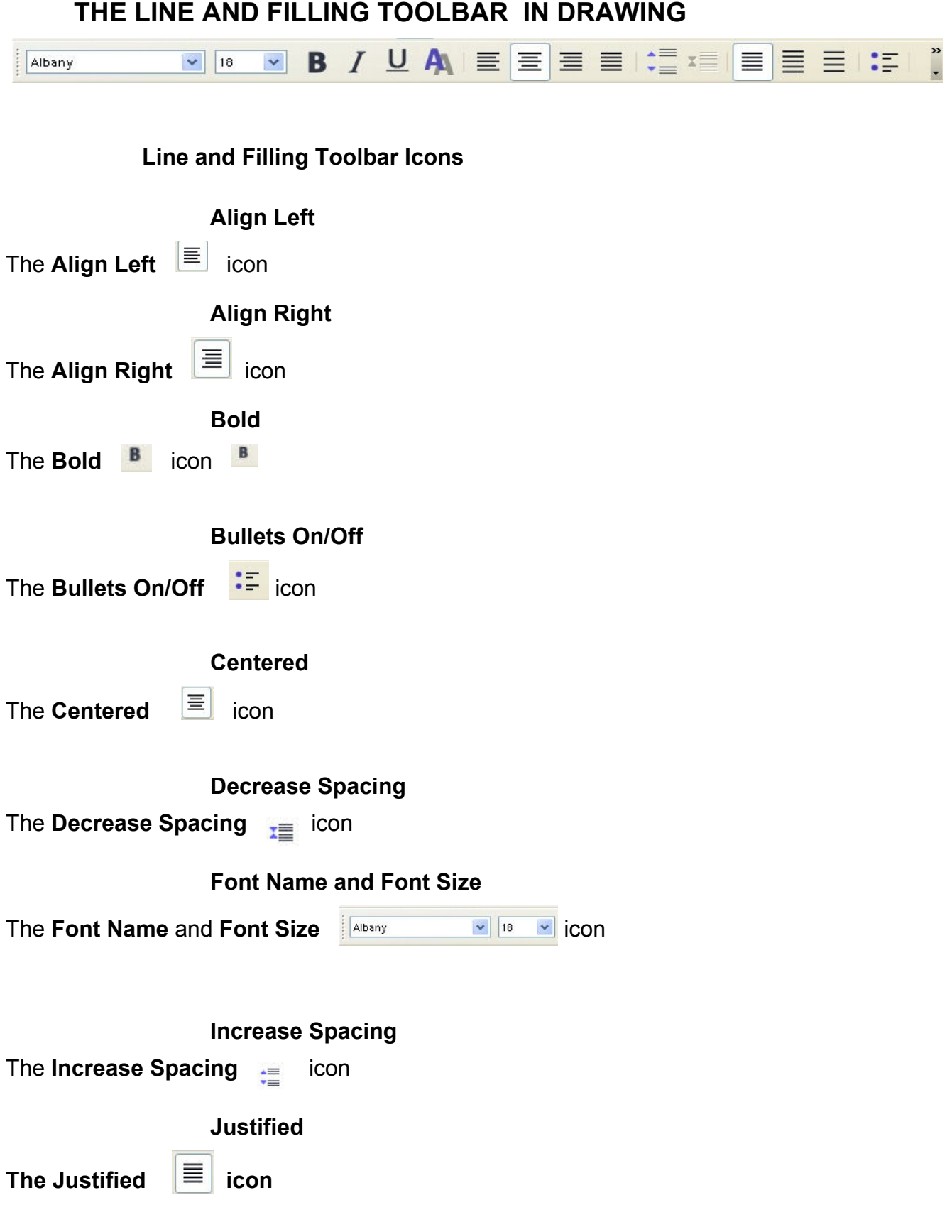

<span id="page-16-10"></span>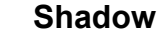

The **Shadow A** icon

# <span id="page-16-9"></span>**PART TWO - OTHER ICONS**

<span id="page-16-8"></span><span id="page-16-7"></span><span id="page-16-6"></span><span id="page-16-5"></span>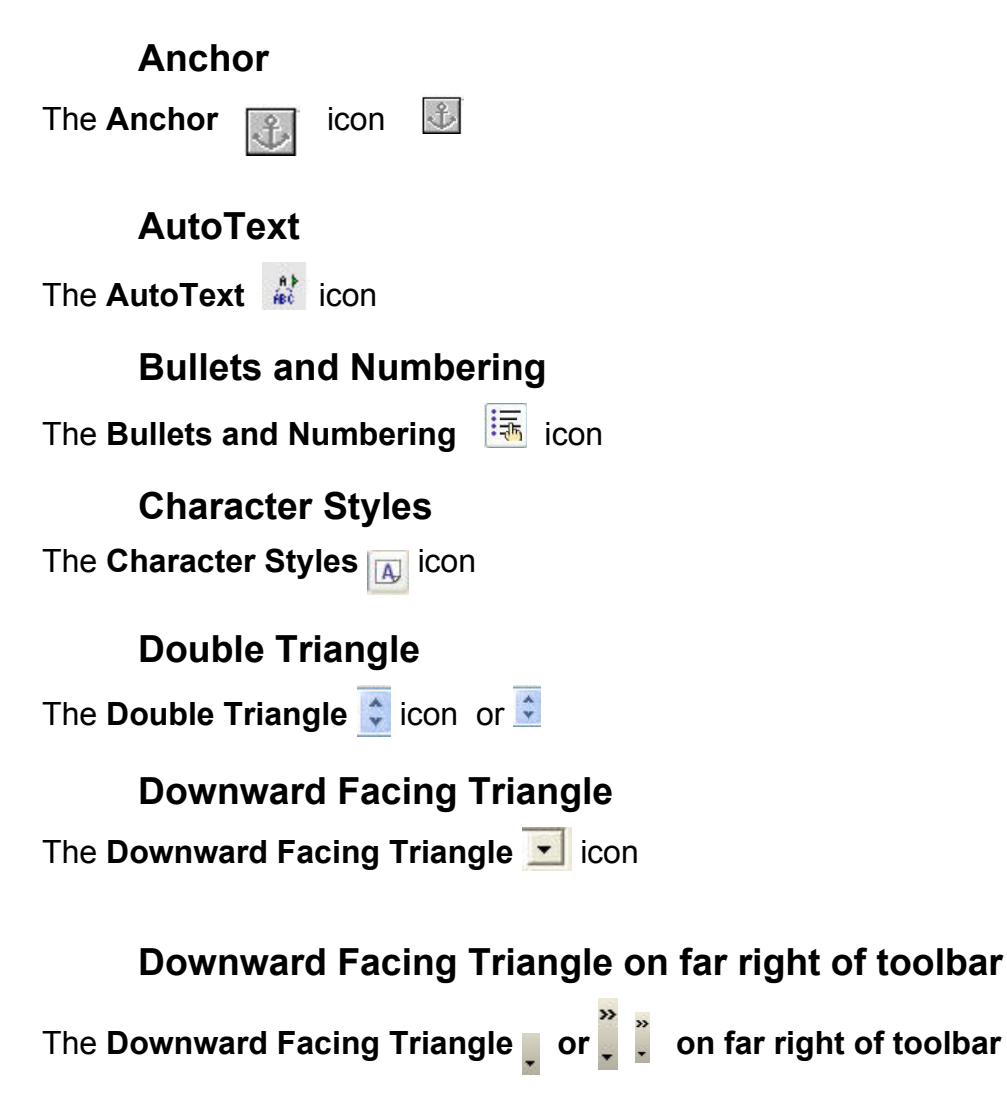

## <span id="page-16-4"></span><span id="page-16-3"></span><span id="page-16-2"></span><span id="page-16-1"></span>**Downward Facing V**

The **Downward Facing V CON** or **v** icon

### <span id="page-16-0"></span>**Flashing Cursor**

The **Flashing Cursor**

## <span id="page-17-1"></span>**Paragraph Styles**

The **Paragraph Styles** icon

## <span id="page-17-0"></span>**Rectangle Icon on Drawing Toolbar**

The **Rectangle** icon on Drawing Toolbar

<span id="page-17-8"></span>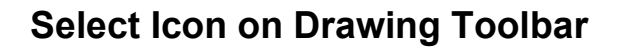

The **Select i** icon on Drawing Toolbar

<span id="page-17-7"></span>**Templates**

The **Templates** icon

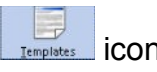

<span id="page-17-6"></span>**Up and Down arrows (to change the position of icons on toolbar)**

The **Up and Down arrows to change the position of icons on toolbar**

# <span id="page-17-5"></span>**PART THREE - OTHER IMAGES**

<span id="page-17-4"></span>**Confirm File Delete popup window- from "My Documents" window**

The **Confirm File Delete popup window- from "My Documents" window**

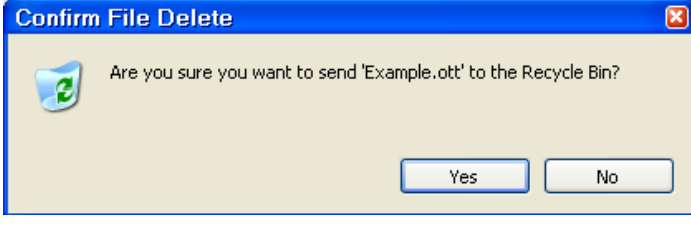

<span id="page-17-3"></span>**Confirm File Delete - popup window -Templates**

The **Confirm File Delete popup window -Templates**

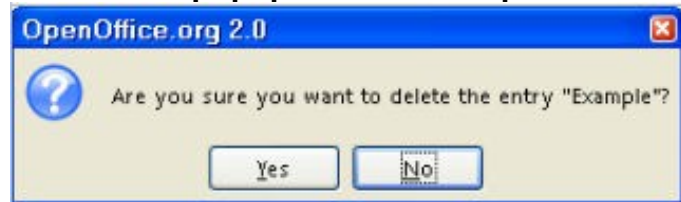

<span id="page-17-2"></span>**Choice given when saving**

#### **Choice given when saving**

*Authors\_Resources-Images Aug. 17, 2006 Page 18 of 25*

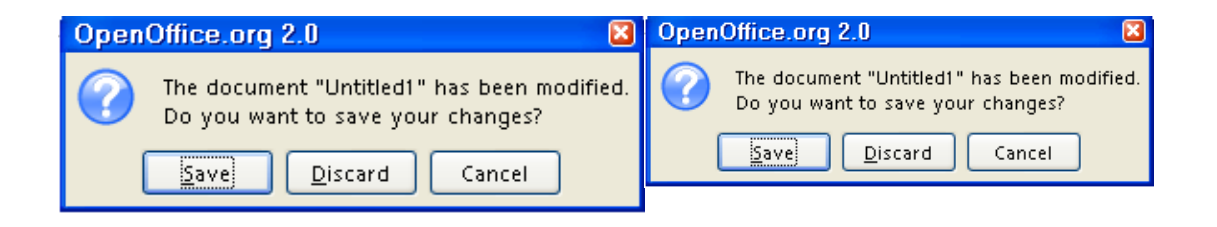

## <span id="page-18-5"></span>**Minimize**

The **Minimize** button located on top right of the screen

## <span id="page-18-4"></span>**Right-Click in Styles and Formatting window small menu**

The **small menu when you right-click in the Styles and Formatting window**

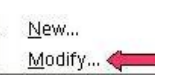

The **Start** icon.

# <span id="page-18-3"></span>**PART FOUR - NAVIGATOR**

 $\blacksquare$ 

### <span id="page-18-2"></span>**Window**

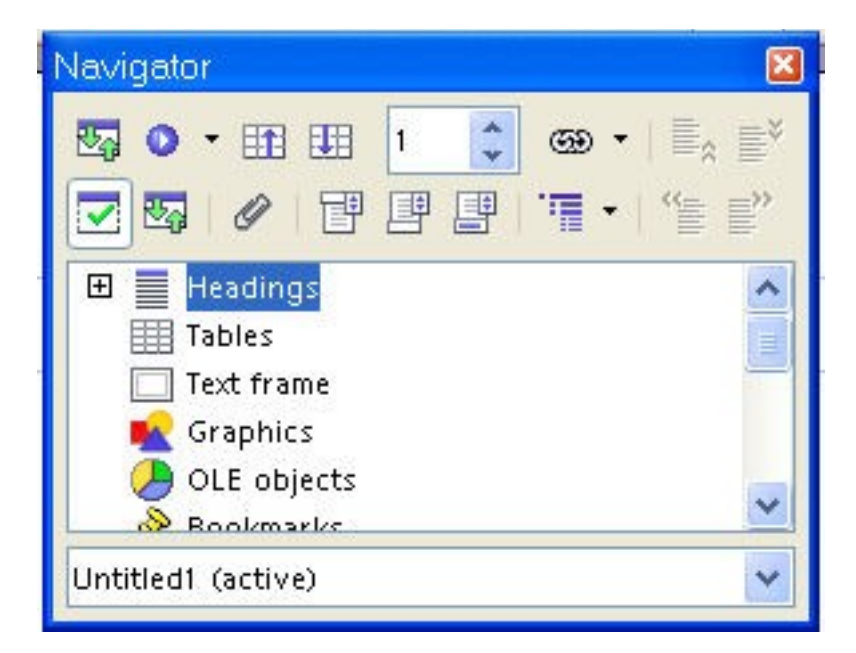

## <span id="page-18-1"></span><span id="page-18-0"></span>**Navigator Icons**

**Anchor < > Text** The **Anchor < > Text** icon

*Authors\_Resources-Images Aug. 17, 2006 Page 19 of 25*

Jumps between the footnote text and the footnote anchor.

#### <span id="page-19-3"></span>**Content View**

**The Content View <b>REA** icon

Open a category by clicking on the plus sign. If you only want to view the entries in a certain category, select the category and click the **Content View** icon. Until you click the icon again, only the objects of this category will be displayed.

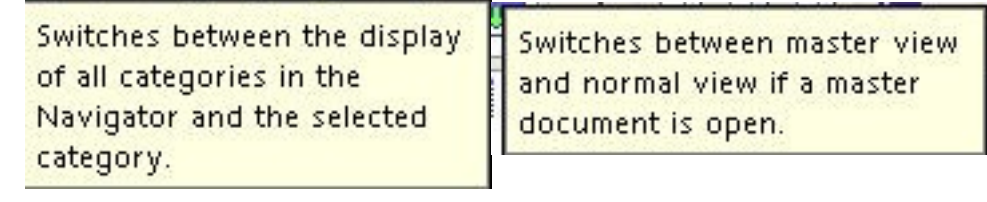

#### <span id="page-19-2"></span>**Demote Chapter**

**The Demote Chapter**  $\mathbf{F}$  icon

Moves the selected heading, and the text below the heading, down one heading position in the Navigator and in the document. To move only the selected heading and not the text associated with the heading, hold down Ctrl, and then click this icon.

### <span id="page-19-1"></span>**Demote Level**

The **Demote Level** icon

Decreases the outline level of the selected heading, and the headings that occur below the heading, by one. To only decrease the outline level of the selected heading, hold down Ctrl, and then click this icon.

<span id="page-19-0"></span>**Drag Mode**

The **Drag Mode** icon

Sets the drag and drop options for inserting items from the Navigator into a document, for example, as a hyperlink. Click this icon, and then choose the option that you want to use.

#### <span id="page-20-4"></span><span id="page-20-3"></span><span id="page-20-2"></span>**Edit**

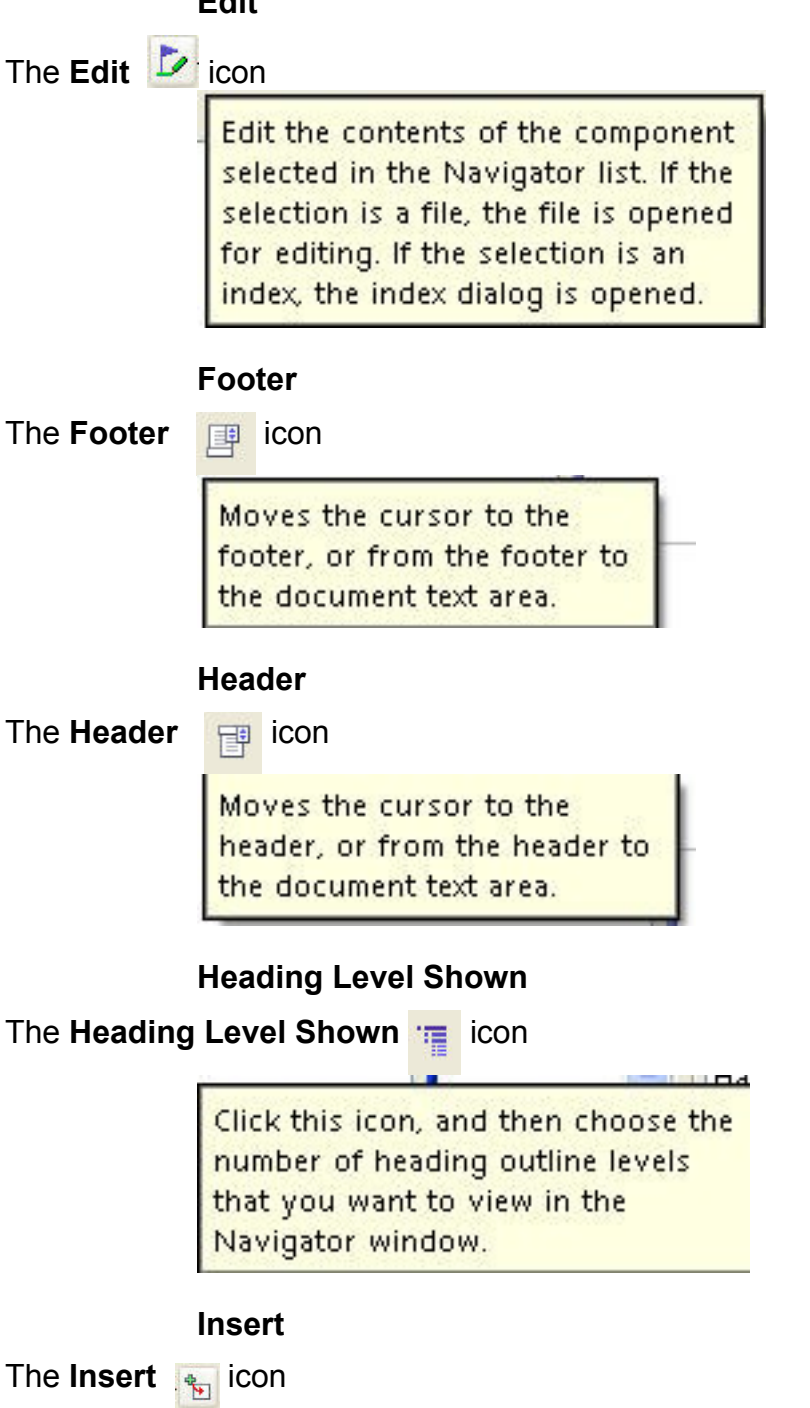

<span id="page-20-1"></span><span id="page-20-0"></span>*Authors\_Resources-Images Aug. 17, 2006 Page 21 of 25*

Inserts a file, an index, or a new document into the master document.

### <span id="page-21-3"></span>**List Box On/Off**

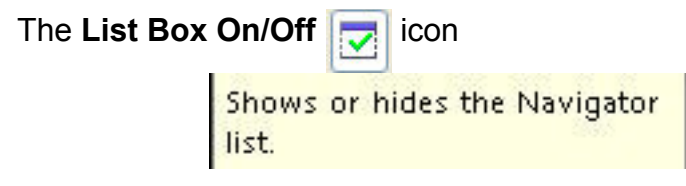

### <span id="page-21-2"></span>**Move Down**

The **Move Down**  $\overline{\mathbb{E}}^*$  icon

Moves the selection down one position in the Navigator list.

You can also move entries by dragging and dropping them in the list. If you move a text section onto another text section, the text sections are merged.

#### <span id="page-21-1"></span>**Move Up**

The **Move Up**  $\overline{\Xi}_4$  icon

Moves the selection up one position in the Navigator list.

You can also move entries by dragging and dropping them in the list. If you move a text section onto another text section, the text sections are merged.

#### <span id="page-21-0"></span>**Navigation**

The **Navigation 6** . icon

Opens the Navigation toolbar, where you can quickly jump to the next or the previous item in the category that you select. Select the category, and then click the "Previous" and "Next" arrows.

#### <span id="page-22-3"></span>**Navigator**

The **Navigator C** icon

Shows or hides the Navigator, where you can quickly jump to different parts of your document. You can also use the Navigator to insert elements from the current document or other open documents, and to organize master documents.

#### <span id="page-22-2"></span>**Next Page**

The **Next Page** icon

Jumps to the next item in the document. To specify the type of item to jump to, click the Navigation icon, and then click an item category - for example, "Graphics".

#### <span id="page-22-1"></span>**Previous Page**

The **Previous Page** icon

Jumps to the previous item in the document. To specify the type of item to jump to, click the Navigation icon, and then click an item category - for example, "Graphics".

### <span id="page-22-0"></span>**Promote Chapter**

The **Promote Chapter** icon

Moves the selected heading, and the text below the heading, up one heading position in the Navigator and in the document. To move only the selected heading and not the text associated with the heading, hold down Ctrl, and then click this icon.

**Note:** To move the heading without the subordinate text, hold down **Ctrl** while you drag or click the **Promote Chapter** or **Demote Chapter** icons.

#### <span id="page-23-2"></span>**Promote Level**

The **Promote Level** icon

Increases the outline level of the selected heading, and the headings that occur below the heading, by one. To only increase the outline level of the selected heading, hold down Ctrl, and then click this icon.

#### <span id="page-23-1"></span>**Save Contents as well**

#### The **Save Contents as well** icon

Saves a copy of the contents of the linked files in the master document. This ensures that the current contents are available when the linked files cannot be accessed.

#### <span id="page-23-0"></span>**Set Reminder**

The **Set Reminder** sides

Click here to set a reminder at the current cursor position. You can define up to five reminders. To jump to a reminder, click the Navigation icon, in the Navigation window click the Reminder icon, and then click the Previous or Next button.

<span id="page-24-4"></span>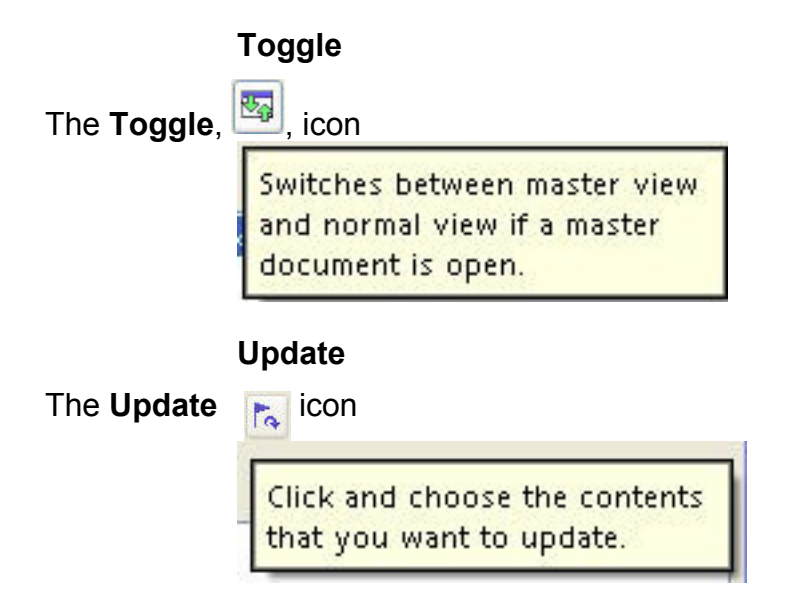

<span id="page-24-3"></span>Click and choose the contents that you want to update. To update an index in a master document, select the index in the Navigator, and then click the **Update** icon.

#### <span id="page-24-2"></span>**Update All Links Message**

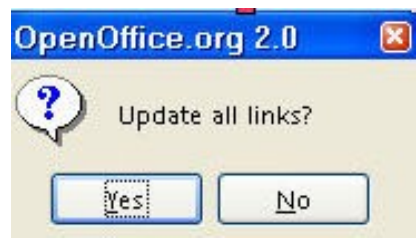

# <span id="page-24-1"></span>**PART FIVE-Open A New Text Document**

## <span id="page-24-0"></span>**Open A New Text Document Instructions And Image**

**Click File > New > Text Document.** (The **d** Untitled1 - OpenOffice.org Writer document appears.)